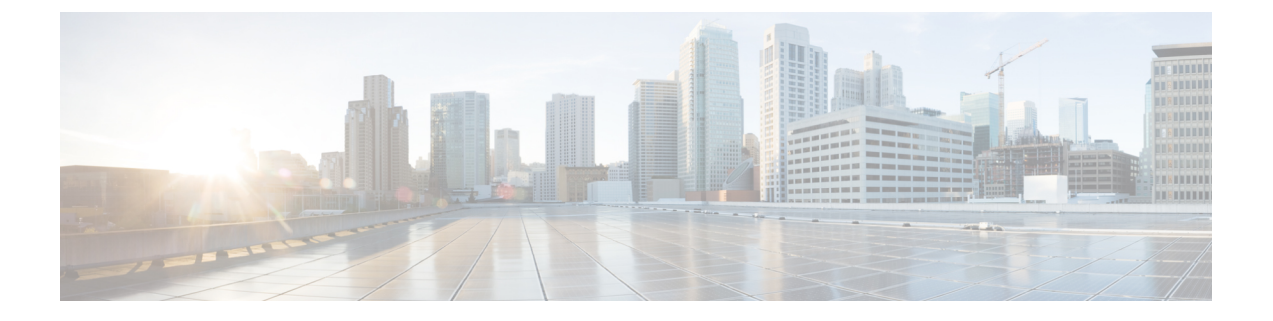

# **Cisco ACI Multi-Site Orchestrator**のダウング レード

この章の内容は、次のとおりです。

- Cisco ACI Multi-Site Orchestrator [のダウングレードに関するガイドラインと制限事項](#page-0-0) (1 [ページ\)](#page-0-0)
- リリース 2.0(x) からの Cisco ACI Multi-Site Orchestrator [のダウングレード](#page-1-0) (2 ページ)

## <span id="page-0-0"></span>**Cisco ACI Multi-Site Orchestrator** のダウングレードに関す るガイドラインと制限事項

Cisco ACI Multi-Site Orchestratorのダウングレードに関して、次のガイドラインと制限事項があ ります。

- Cisco APIC のダウングレードも同時に予定している場合は、先に Cisco ACI Multi-Site Orchestrator をダウングレードする必要があります。
- Cisco ACI Multi-Site Orchestrator をダウングレードする前に、ダウングレード後のリリース でサポートされていないすべての機能の設定を削除してください。

次の表に、Cisco ACI Multi-Site Orchestratorでサポートされているダウングレード方法を示しま す。

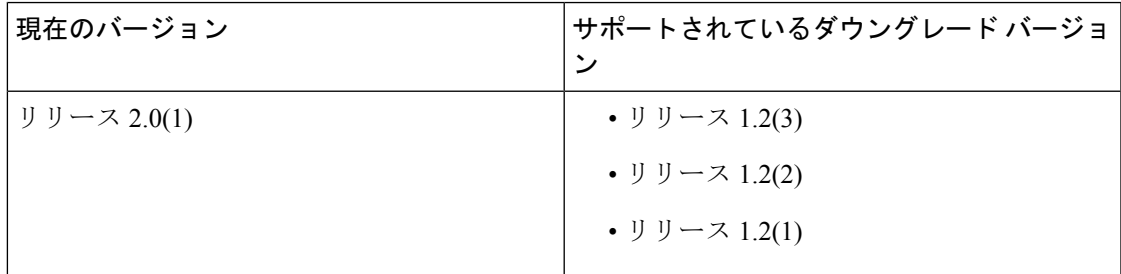

表 **<sup>1</sup> :** サポートされているダウングレード方法

### <span id="page-1-0"></span>リリース **2.0(x)** からの **Cisco ACI Multi-Site Orchestrator** の ダウングレード

このセクションでは、Cisco ACI Multi-Site Orchestrator をリリース 2.0(1) 以降から以前のリリー スにダウングレードする方法について説明します。

### 始める前に

ダウングレードを行う前に、「Cisco ACI Multi-Site Orchestrator[のダウングレードに関するガイ](#page-0-0) [ドラインと制限事項](#page-0-0) (1 ページ)」を参照してください。

ステップ **1** Cisco ACI Multi-Site Orchestrator のダウングレード(ターゲット)イメージをダウンロードします。

- a) ソフトウェア ダウンロード リンクにアクセスします。 <https://software.cisco.com/download/home/285968390/type>
- b) [ACI Multi-Site Software] をクリックします。
- c) Cisco ACI Multi-Site Orchestrator のリリース バージョンを選択します。
- d) リリースに対応した *ACI Multi-Site* アップグレード イメージ ファイル(msc-*<*バージョン*>*.tar.gz)をダ ウンロードします。
- ステップ2 ダウングレード イメージを各ノードにコピーします。

ダウンロードした msc-*<*バージョン*>*.tar.gz ファイルを各ノードの /opt/cisco/msc/builds/ ディレクト リにコピーします。SCP または SFTP を使用して、ファイルを転送することができます。

### 例:

SFTP:

```
# sftp root@<node-ip>
sftp> cd /opt/cisco/msc/builds/
sftp> put msc-<version>.tar.gz
sftp> quit
例:
SCP:
```
# **scp ./msc-***<version>***.tar.gz root@***<node-ip>***:/opt/cisco/msc/builds/**

ステップ **3** 各ノードで、ファイルを展開します。

#### 例:

```
# cd /opt/cisco/msc/builds/
# tar –xvzf msc-<version>.tar.gz
```
ステップ **4** node2 と node3 で、ダウングレード イメージをロードします。

node2 と node3 でのみ、次のコマンドを実行します。その際、

- *<current-version>*を、現在インストールされているCisco ACI Multi-Site Orchestratorリリース(*msc\_2.0.1a* など)に置き換えます。
- *<downgrade-version>* を、前の手順でダウンロードして展開した目的のダウングレード バージョン (*msc\_1.2.1h* など)に置き換えます。

例:

- # **cd /opt/cisco/msc/builds/***<current-version>***/downgrade/**
- # **./downgrade.sh** *<downgrade-version>*
- ステップ **5** node1 から、Cisco ACI Multi-Site Orchestrator クラスタをダウングレードします。

node1 でのみ、次のコマンドを実行します。その際、

- *<current-version>* を、現在インストールされている Cisco ACI Multi-Site Orchestrator リリースに置き換 えます。
- *<node2-ip>* を、node2 の IP アドレスに置き換えます。
- *<node2-password>* を、node2 の root ユーザ パスワードに置き換えます。
- *<node3-ip>* を、node3 の IP アドレスに置き換えます。
- *<node3-password>* を、node3 の root ユーザ パスワードに置き換えます。
- *<downgrade-version>* を、ダウングレード後のバージョンに置き換えます。

(注) IP 引数とパスワード引数を省略した場合は、入力するようスクリプトによって指示されます。

#### 例:

#### # **cd /opt/cisco/msc/builds/***<current-version>***/downgrade/**

# **./downgrade.sh -1** *<node2-ip>* **-2** *<node2-password>* **-3** *<node3-ip>* **-4** *<node3-password> <downgrade-version>*

ダウングレードが完了するまでに数分かかる場合があります。ダウングレードの完了後に Orchestrator GUI にアクセスして、ダウングレードが成功したことと Cisco ACI Multi-Site Orchestrator クラスタの使用準備が 整ったことを確認できます。

リリース **2.0(x)** からの **Cisco ACI Multi-Site Orchestrator** のダウングレード